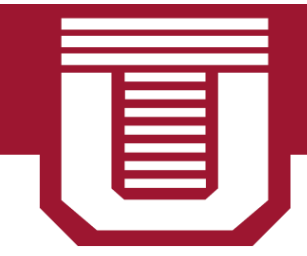

**TEMPLE UPDATE** On Air. Online.

## **CRASH COURSE: HOW TO POST TO THE WEBSITE**

TempleUpdate.com is a Wordpress site. Here is how you can post a piece to the website:

1. Go to https://smcsites.com/update/smcaccess.

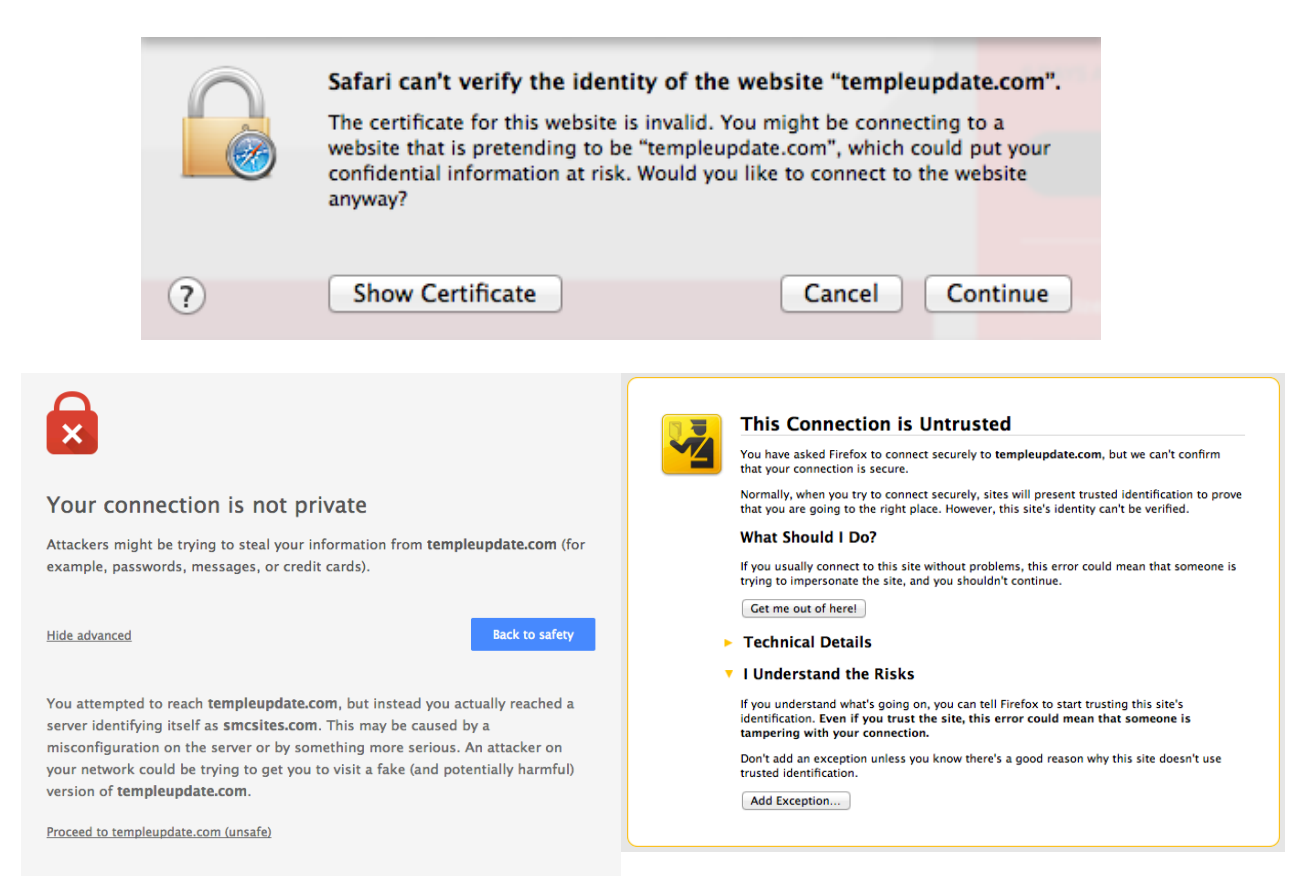

- 2. You will receive a warning about continuing, because the Wordpress site is run through SMC's Server. If using Safari, you will see the first warning. If using Google Chrome, you will see the second warning. If using Firefox, you will see the third warning.
- 3. Continue past the warning, and log into templeupdate.com, using your TUID (tue/tuf\*\*\*\*\*) as the username and your TUID password as the password. (Note: It updates automatically as your AccessNet information does, if it doesn't talk to us)

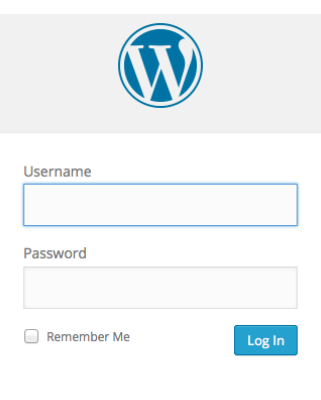

4. When you've successfully logged in, toggle over Posts and click Add New.

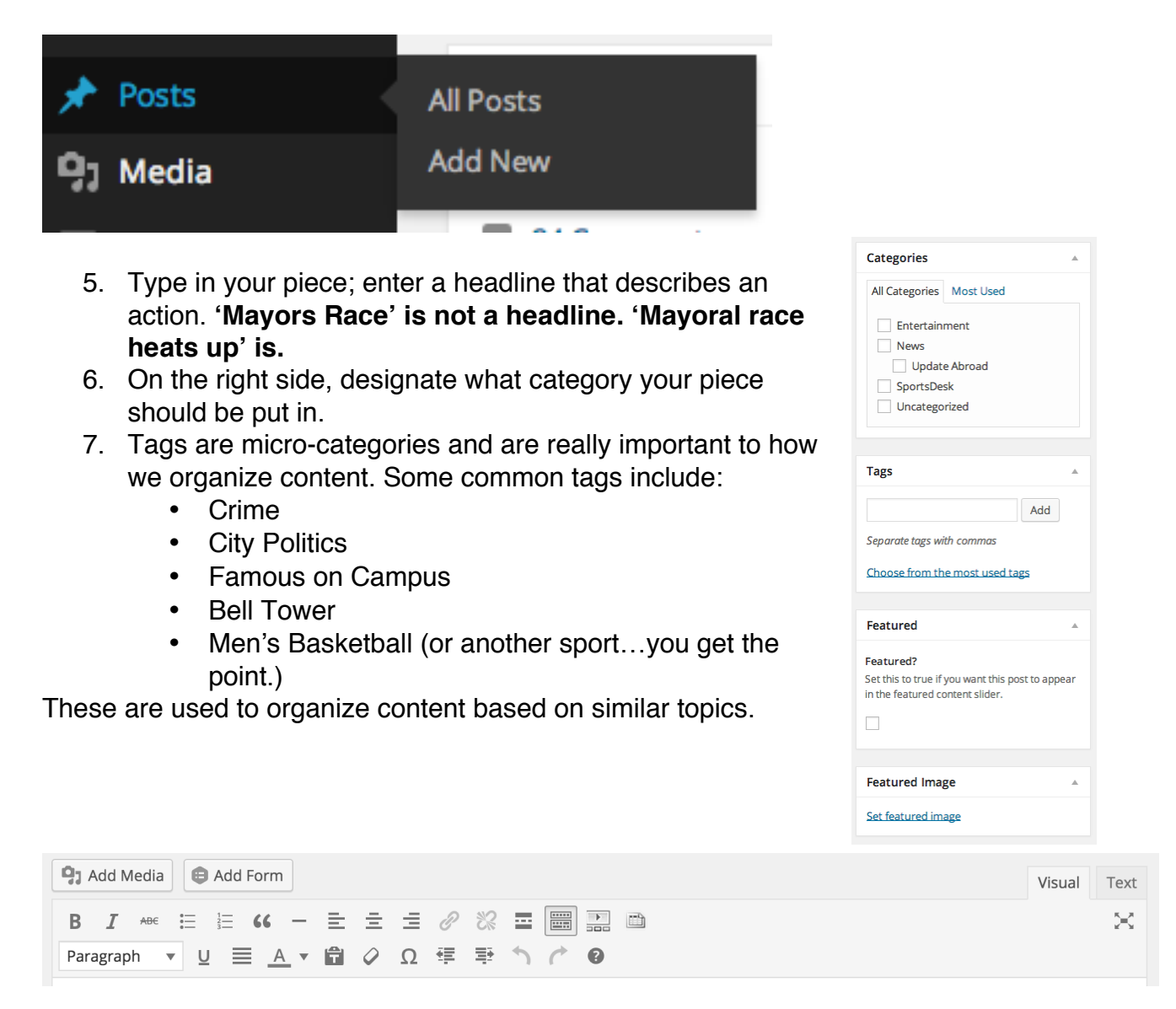

8. **Photos:** If you have pictures relevant to the piece, place them in the Media Library by clicking Add Media. Captions are optional, but recommended. **You must get permission if** 

**you're using a photo from another source and link it in the caption. 8. Links:** Highlight the content you wish to make a hyperlink. This text should

- be descriptive of where you're taking the visitor. Then click the chain link icon. If the link points outside of TempleUpdate.com, click 'Open in a New Window'.
- 9. Make sure your post conforms to our Content Standards and styles.
- 10.Click 'Submit' to send to the editor. We'll let you know when it's published!